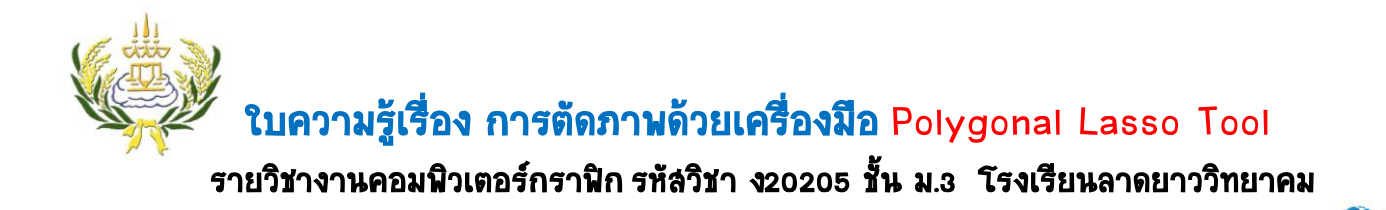

- 
- **1.** ให้นักเรียนเปิดโปรแกรม Adobe Photoshop CS6 ขึ้นมา คลิกที่เมนู File เลือก New
- **2.** ตั้งค่าดังภาพแล้วคลิก OK

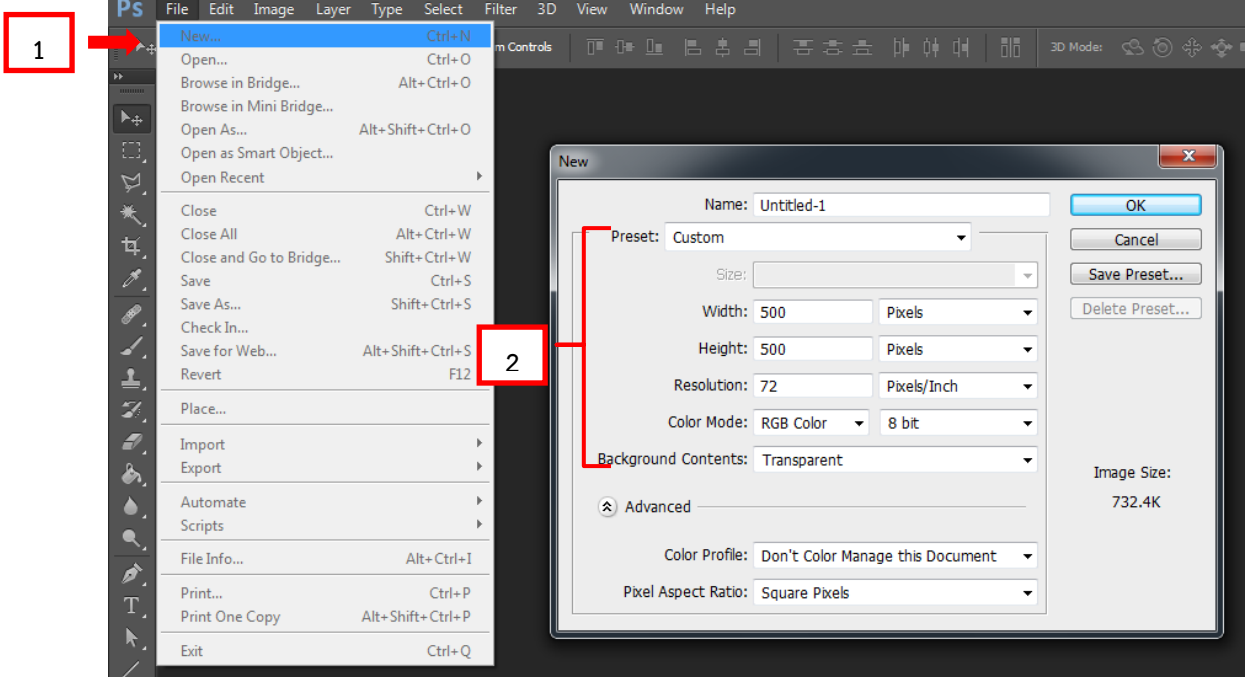

**3.** ให้นักเรียนเปิดภาพที่เตรียมไว้ขึ้นมา 1 ภาพโดยคลิกเลือกที่ เมนู File Open

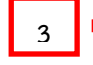

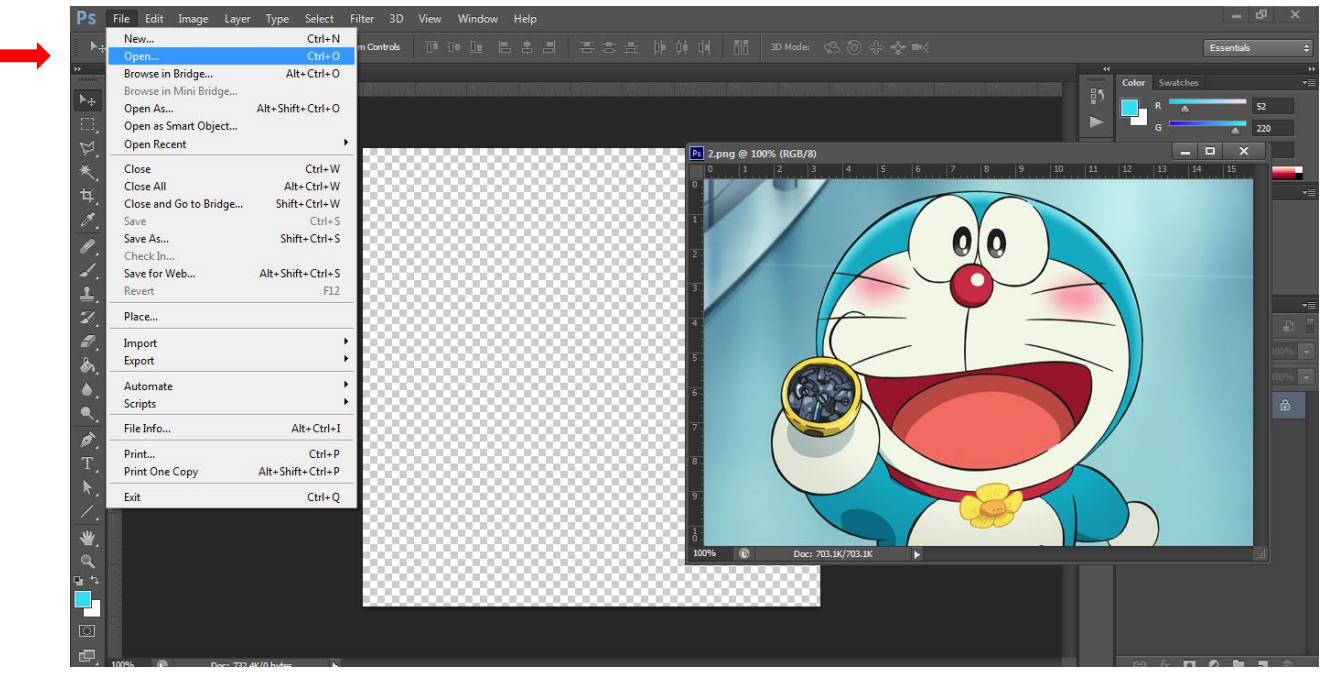

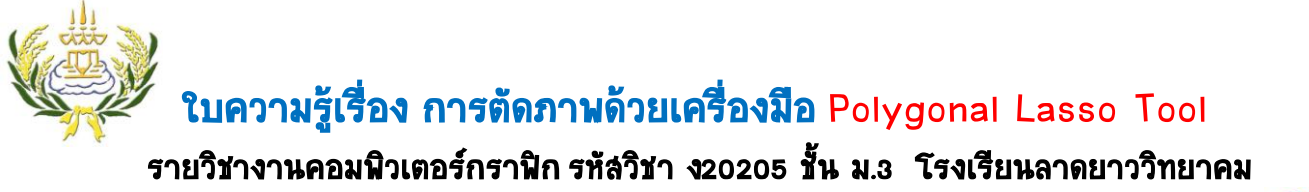

- 
- **4.** ให้ใช้เมาส์ดึงภาพที่เปิดไว้เข้ามาใส่ในหน้ากระดาษที่เตรียมไว้ จากนั้นคลิกที่เครื่องมือ Polygonal Lasso Tool แล้วคลิกเลือกที่พื้นที่ต้องการ

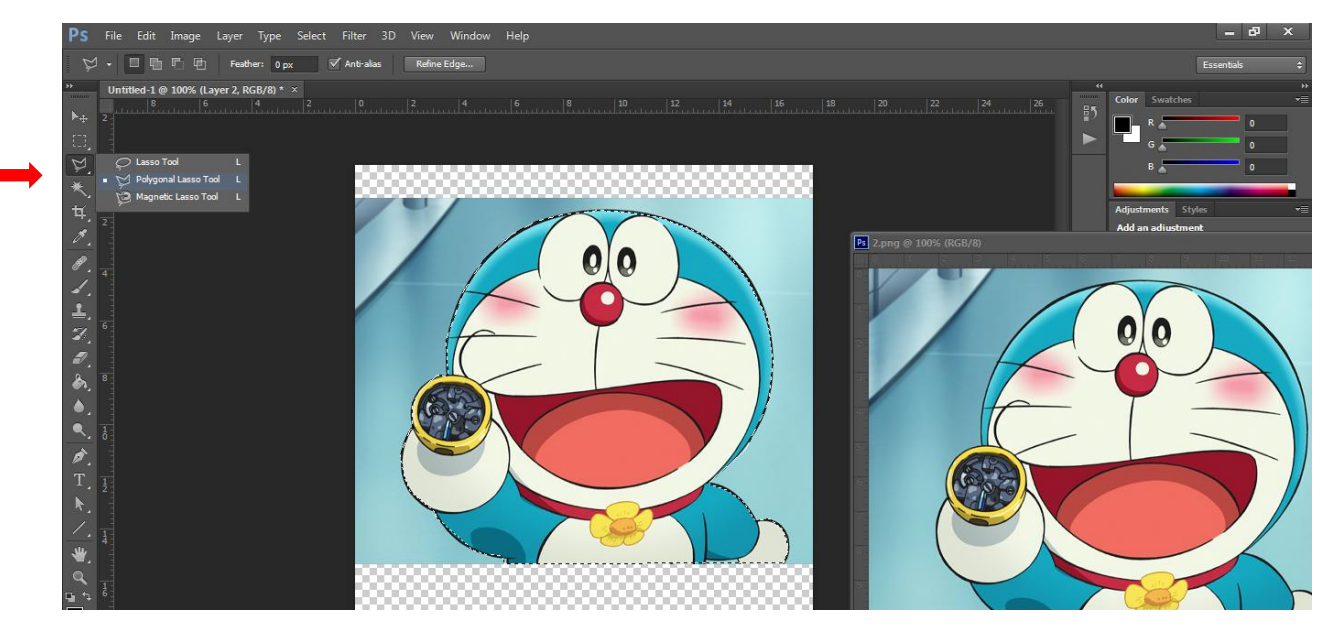

**5.** เมื่อได้เลือกภาพที่ต้องการได้แล้วเลือกเมนู Select เลือก Inverse แล้วกดปุ่ม Delete

**4**

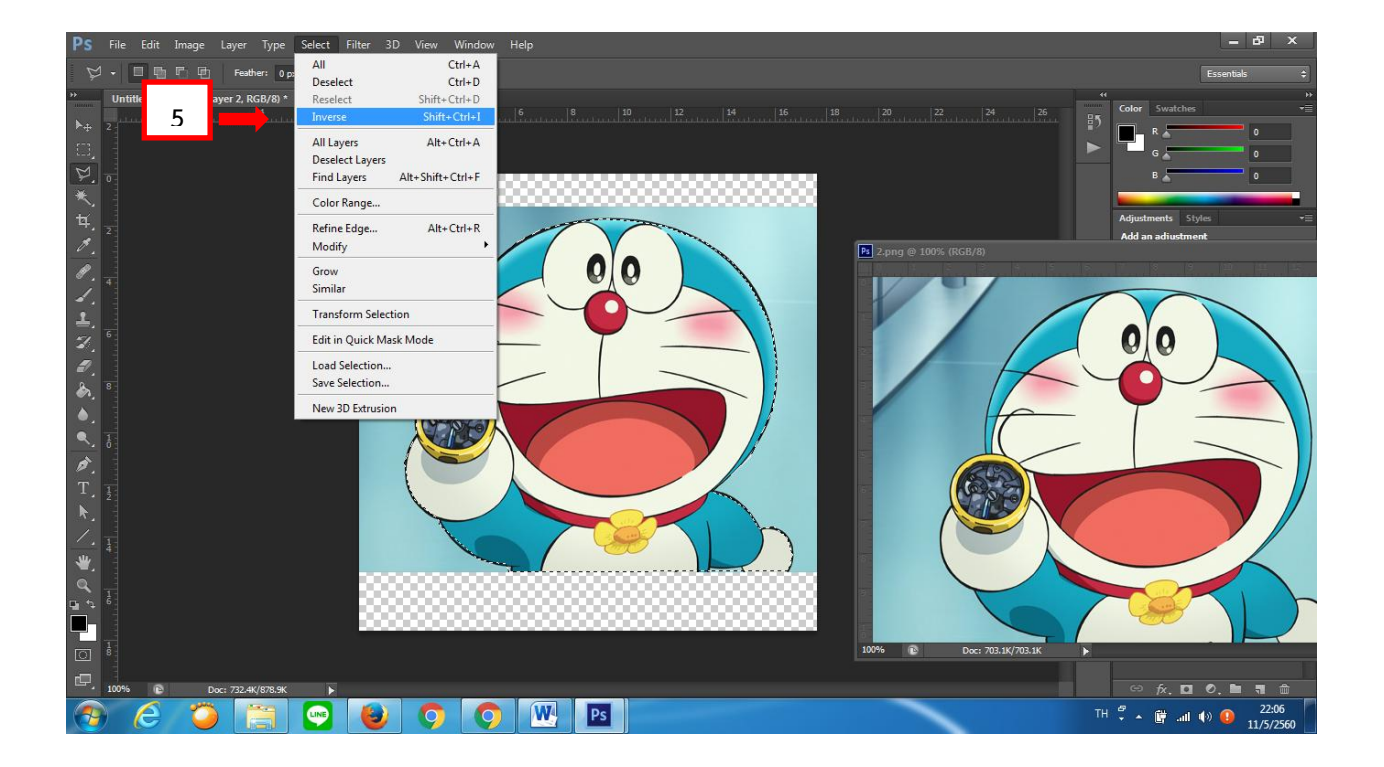

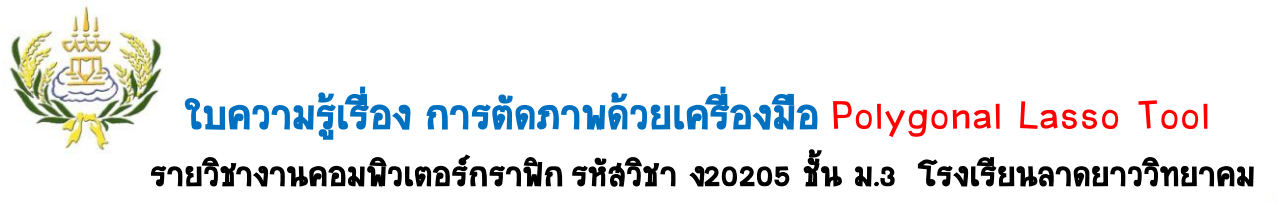

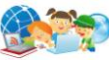

**6.** ท าการบันทึกภาพ โดยไปที่เมนู File เลือก Save ท าการตั้งชื่อ ชิ้นงาน ดังนี้

## (งานชิ้นที่24\_50วริษา ทรัพย์ลำราญ)

\*\* ระบุว่างานชิ้นที่เท่าไหร่ 4 คือห้องที่นักเรียนอยู่ ตามด้วยเครื่องหมาย\_50 คือเลขที่ให้ใส่ของนักเรียน ตาม ด้วยชื่อนักเรียน\*\*

- **7.** ตรง Fomatเลือก JPEG
- **8.** เลือกที่ต้องการที่จะเก็บการหรือ save งานของนักเรียนไดร์ฟ D
- 9. กดปุ่ม Save เพื่อทำการบันทึกไฟล์

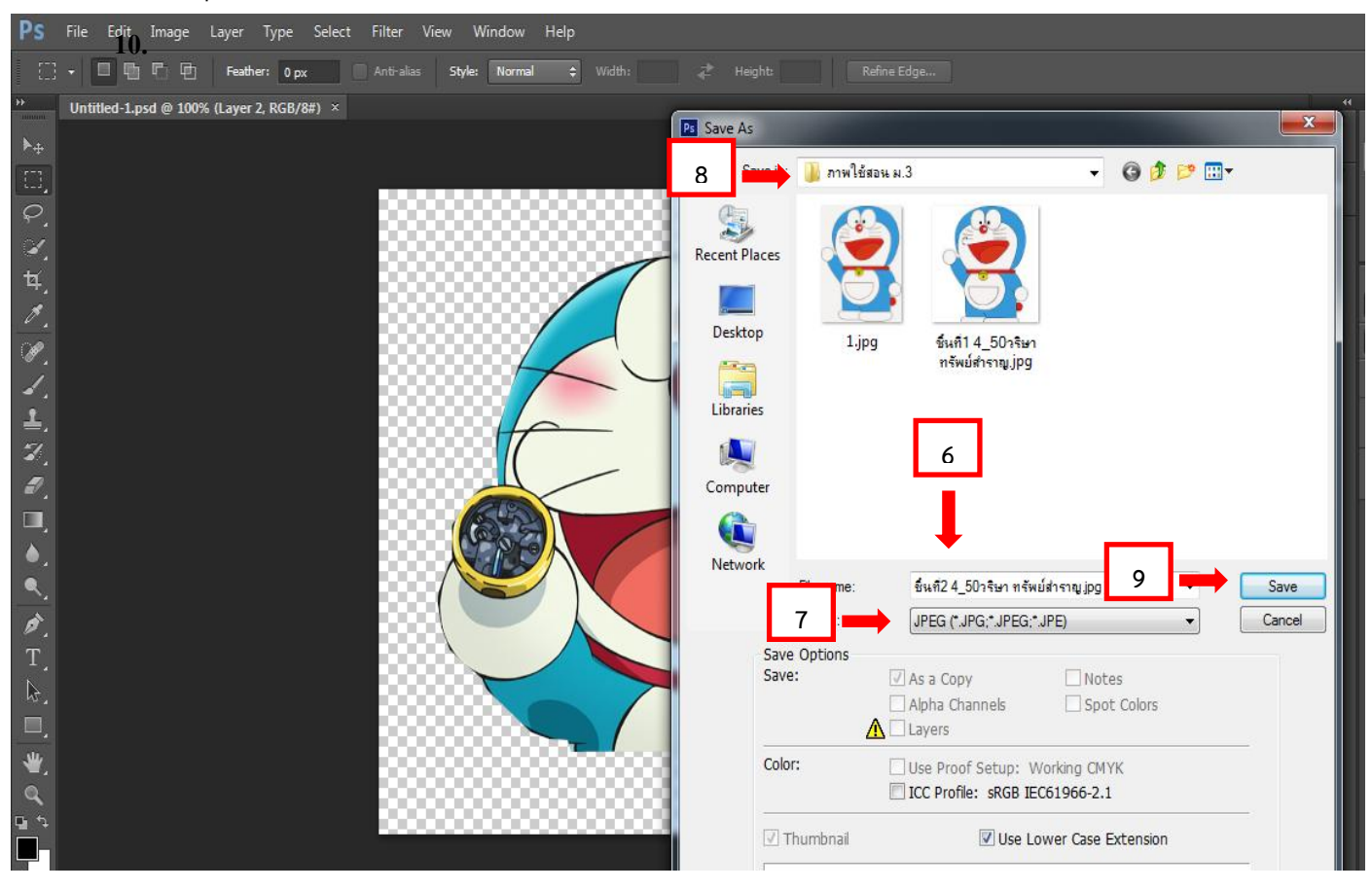